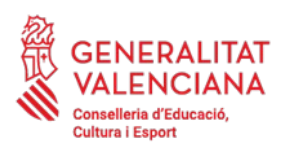

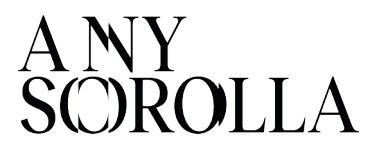

# **INSTRUCCIONES PARA LA TRAMITACIÓN DE LAS AYUDAS DE COMEDOR ESCOLAR - CURSO 2023/2024-**

#### **IMPORTANTE**

**Antes** de iniciar el proceso de tramitación de las solicitudes de ayudas, deberán comprobar que la **ficha de datos familiares del alumnado** se encuentre debidamente actualizada en ITACA.

**P** Para modificar y grabar los nuevos datos correctamente, deberán pulsar el botón *Guardar* (*CENTRO > ALUMNADO > DATOS FAMILIARES*).

# **ÍNDICE**

#### **[1. PLAZOS DE PRESENTACIÓN](#page-1-0)**

- **[1.1 Ordinario](#page-1-3)**
- **[1.2 Extraordinario](#page-1-2)**

#### **[2. FORMA DE PRESENTACIÓN DE LA SOLICITUD](#page-1-1)**

- **[2.1 Solicitud con borrador](#page-2-0)**
	- **[2.1.1 Borradores con error](#page-3-0)**
- **[2.2 Solicitudes Nuevas](#page-5-0)**

#### **[3. CIRCUNSTANCIAS SOCIO-FAMILIARES](#page-6-1)**

- **3.1 [Familias Monoparentales](#page-6-0)**
- **3.2 [Familias solicitantes con pasaporte](#page-7-1)**

**3.3 [Alumnado escolarizado en centros ordinarios con unidades específicas de](#page-7-0) [Educación Especial](#page-7-0)**

- **[4. TRAMITACIÓN Y ENVÍO A SSCC](#page-8-1)**
- **[5. LISTADOS](#page-8-0) [PROVISIONALES](#page-8-0)**
- **6. [SOLICITUDES](#page-10-0)** *[PENDIENTES](#page-10-0) [DE](#page-10-0) [SUBSANACIÓN](#page-10-0)*
- *7.* **[TRAMITACIÓN DE LAS ALEGACIONES](#page-12-0)**
- **[8. MOTIVOS DE EXCLUSIÓN DE UNA SOLICITUD](#page-13-0)**
- **[9. RESOLUCIÓN DEL PROCEDIMIENTO: LISTADOS DEFINITIVOS](#page-14-0)**
- **10. [RENUNCIAS](#page-15-0)**
- **1[1. CONTACTO](#page-16-0)**

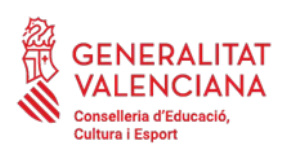

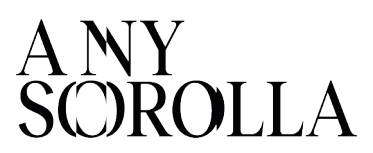

# <span id="page-1-0"></span>**1. PLAZOS DE PRESENTACIÓN**

#### <span id="page-1-3"></span>**1.1 ORDINARIO**

Desde el día siguiente al de la publicación de la convocatoria hasta la finalización del periodo de formalización de la matrícula. La tramitación de las solicitudes se llevará a cabo durante el período de formalización de la matrícula.

#### <span id="page-1-2"></span>**1.2 EXTRAORDINARIO**

Excepcionalmente, se podrán presentar solicitudes a lo largo del curso escolar en los siguientes casos:

- Alumnado que se incorpore al sistema educativo por circunstancias sobrevenidas.
- Alumnado procedente de otras Comunidades Autónomas.
- Alumnado que se encuentre en situación de acogimiento familiar o residencial,
- así como los hijos o hijas de familias acogedoras.

Alumnado que sea hijo o hija de víctima de violencia de género o en casos de mujeres en riesgo de exclusión social.

#### <span id="page-1-1"></span>**2. FORMA DE PRESENTACIÓN DE LA SOLICITUD**

Existen 2 formas de solicitar las ayudas:

- a) Mediante **borrador**, para aquellas personas que solicitaron las ayudas para el curso escolar 2022-2023.
- b) Cumplimentando una **nueva solicitud**.

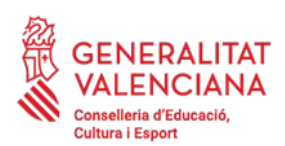

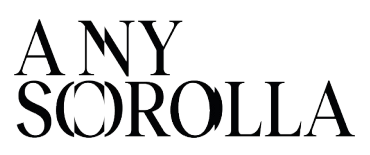

<span id="page-2-0"></span>**2.1 SOLICITUD CON BORRADOR**

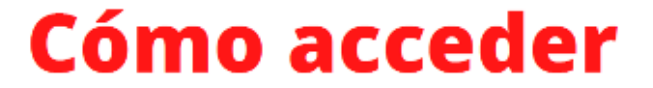

Procedimientos > Becas y Ayudas > Borradores > Tramitación

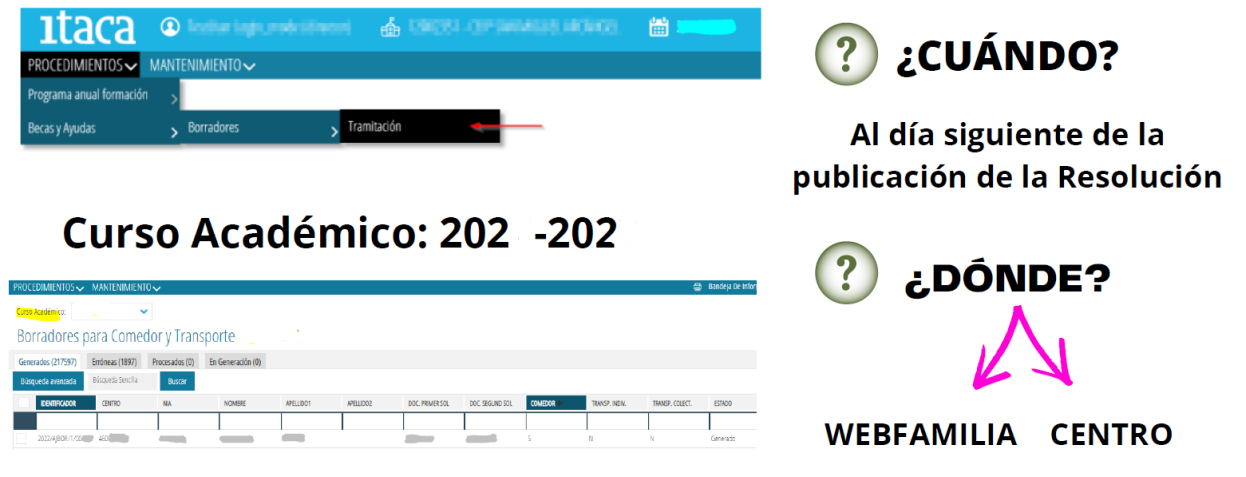

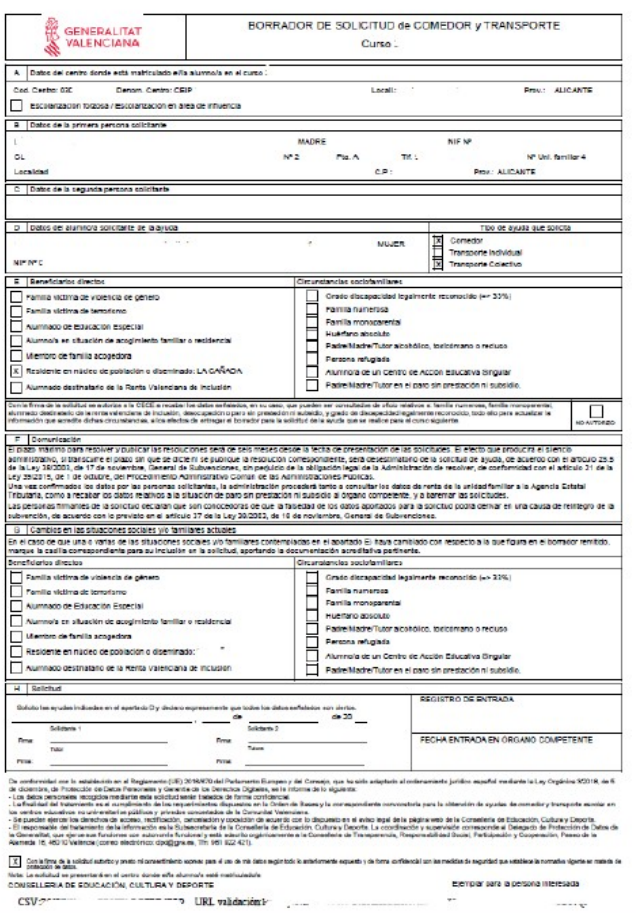

A partir del día siguiente de la publicación de la resolución en el DOGV, podrán descargar el borrador de WEB-FAMILIA o solicitarlo en el centro educativo.

> Si los datos son correctos, deberán **FIRMARLO y PRESENTARLO EN EL CENTRO** donde estará matriculado el alumnado durante el curso 2023-2024.

> Si alguno de los datos que figuran en G. el borrador no es correcto, se **marcará la circunstancia que cambia** en el **apartado G** del borrador y presentarlo en el centro educativo, junto con la documentación justificativa.

> **• NOVEDAD:** las personas solicitantes de comedor escolar, pueden señalizar en el mismo borrador, en la casilla "*D: Tipo de ayuda que solicita*", la solicitud de ayuda de **material escolar**, que está asociada al alumnado que resulte beneficiario con una ayuda completa de comedor escolar.

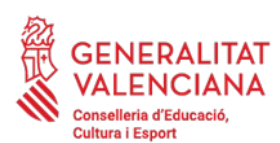

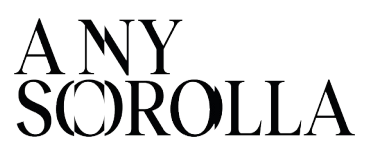

# **MUY IMPORTANTE: revisar bien los datos que figuran en los borradores**. **No confirmarlos en el caso de que haya algún dato incorrecto:**

- Datos del centro
- Datos de las personas solicitantes
- Número de miembros de la unidad familiar
- Datos del alumnado.
- Circunstancias socio-familiares

En el caso de que algún dato NO SEA CORRECTO, deberá modificarlo en el borrador o crear una SOLICITUD NUEVA.

<span id="page-3-0"></span>**2.1.1 BORRADORES CON ERROR**

# Pestaña *Errónegs*

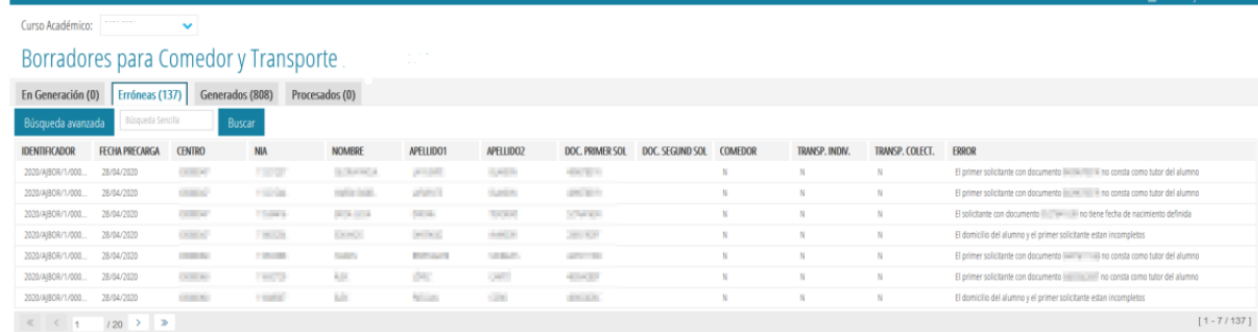

En ITACA, podemos encontrar cuatro **tipos de errores** que se hayan producido en la generación de borradores:

- 1- El solicitante con documento XXXXXX no tiene fecha de nacimiento definida.
- 2- El domicilio del alumno/a y de la primera persona solicitante está incompleto.
- 3- La primera persona solicitante con documento XXXXXX no consta como **tutor/a** del alumno/a
- 4- El solicitante con documento XXXXXX no tiene un tipo de documento válido (NIF, NIE o Pasaporte).

#### Subsanar en ITACA1 > Centro > Alumnado > Familiares

En ITACA3, desde la pestaña Borradores > Erróneas > Repetir Precarga

**En el caso de que el error no se pueda subsanar, la persona interesada deberá presentar una nueva solicitud.**

Para más información sobre la resolución de estos errores, se recomienda consultar el *Manual De Usuario de Ayudas de Comedor Escolar* (**apartado 1.2**), que encontrará en nuestra página web:

<https://ceice.gva.es/es/web/centros-docentes/comedor/transporte>

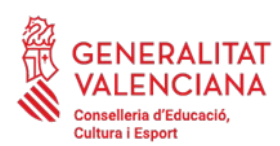

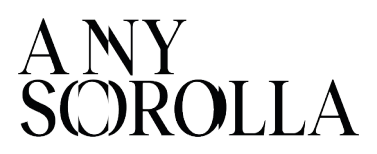

Tras las oportunas correcciones, el borrador desaparecerá de la pestaña *Erróneas* y aparecerá en la pestaña *En generación*, iniciando el procedimiento. Cuando todo el proceso de generación finalice, pasarán al estado *Generados*, desde donde se podrán **imprimir, confirmar o modificar**. Se debe tener en cuenta que la precarga de un borrador es un proceso lento.

# Pestaña *Generɑdos*

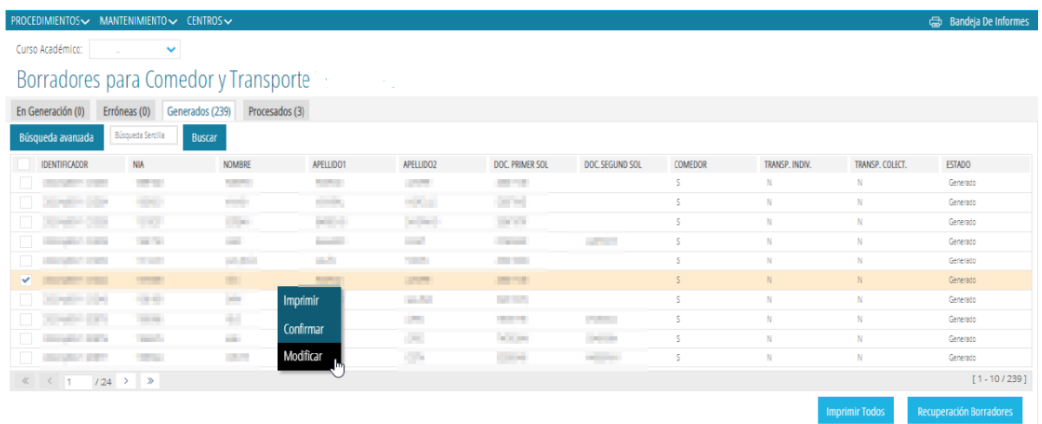

- **-Imprimir**. Para Revisión por parte de la familia y del centro.
- **-Confirmar:** TODOS los datos son CORRECTOS.
- -Modificar: Para CAMBIAR algún dato erróneo.

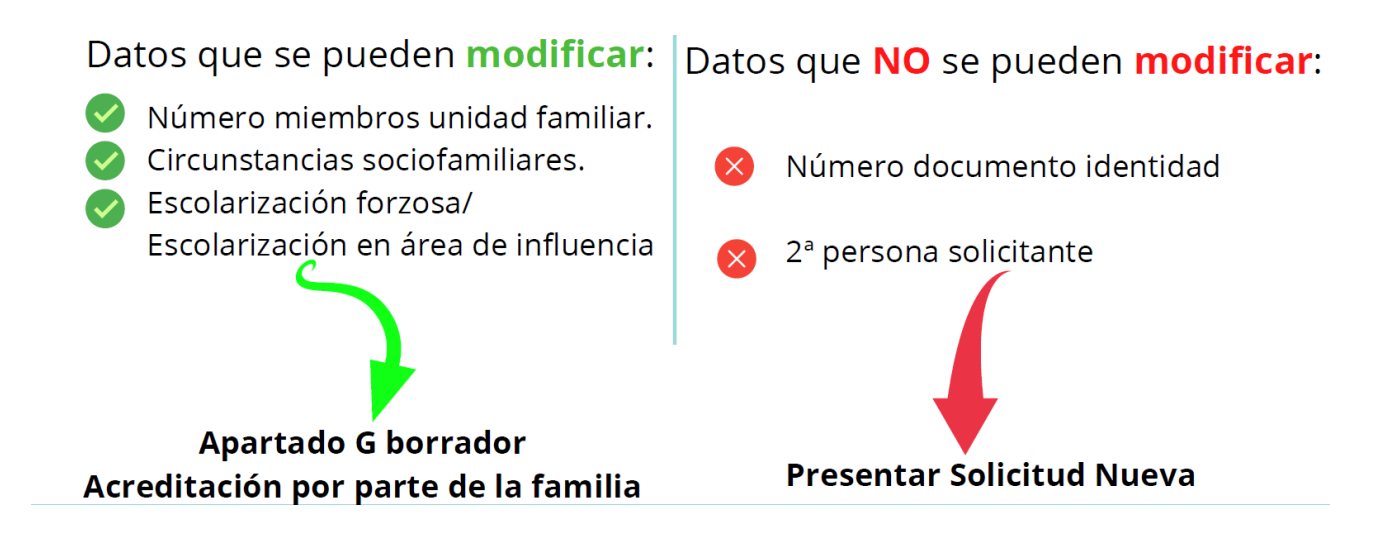

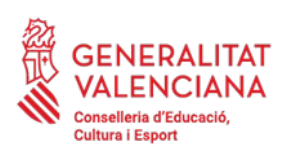

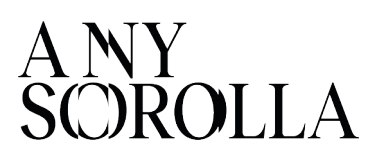

# <span id="page-5-0"></span>**2.2 SOLICITUDES NUEVAS**

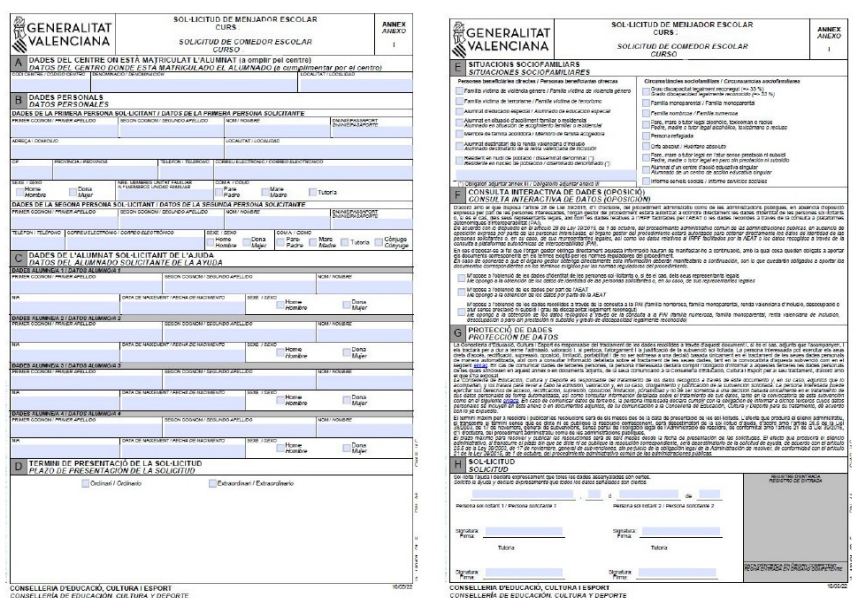

La solicitud de ayuda se realizará **presentando el** *anexo I* cumplimentado y adjuntando la documentación acreditativa que se requiere en esta convocatoria en el centro donde estará matriculado el alumnado durante el curso 2023-2024.

- En caso de que el alumnado que forma parte de la misma unidad familiar esté 0 escolarizado en el curso 2023-2024 en un **único centro**, se presentará una **única solicitud.**
- Si está escolarizado en **varios centros**, se presentará **una solicitud por cada centro.**

**ESCOLARIZACIÓN COMBINADA:** En los casos de matrículas combinadas en un centro específico de Educación Especial y un centro ordinario, la solicitud (o el borrador) deberá presentarse en el **centro específico** de Educación Especial.

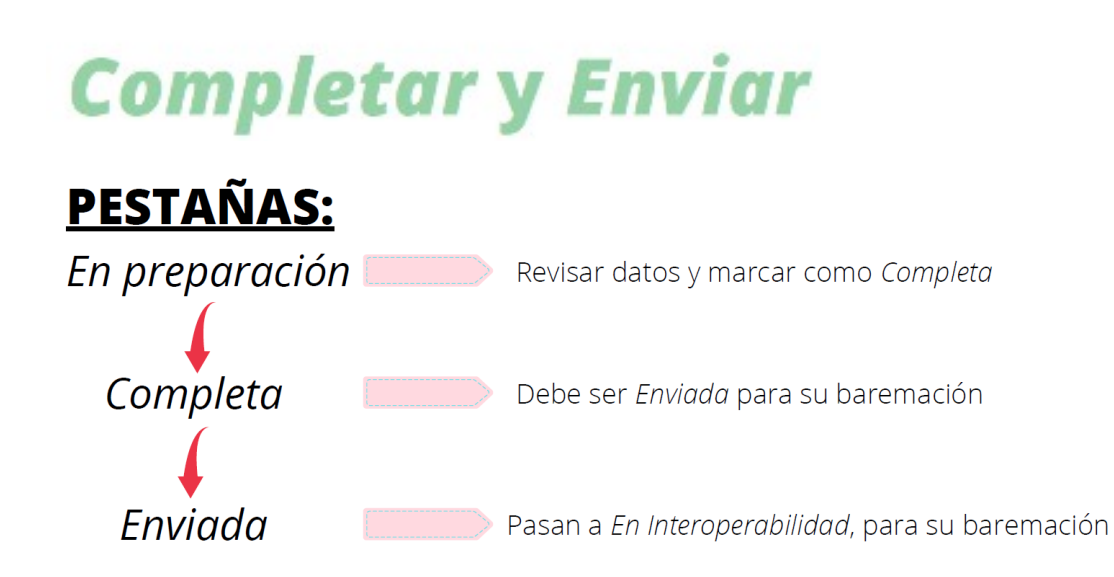

**IMPORTANTE:** Las solicitudes en estado En Preparación, Completa o Pendiente Subsanación NO serán baremadas ni entrarán en ningún listado de Admitidos/Excluidos

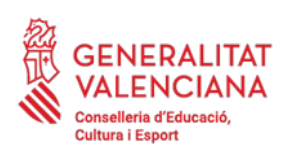

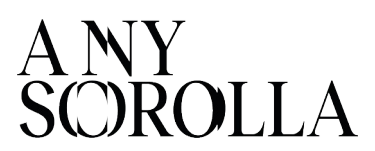

#### <span id="page-6-1"></span>**3. CIRCUNSTANCIAS SOCIO-FAMILIARES**

Se valorarán las circunstancias socio-familiares especiales del alumnado que se cumplan en el plazo de presentación de solicitudes, obteniendo una **puntuación máxima de 2 puntos**, por los conceptos señalados en ITACA por los centros y debidamente acreditados por las familias.

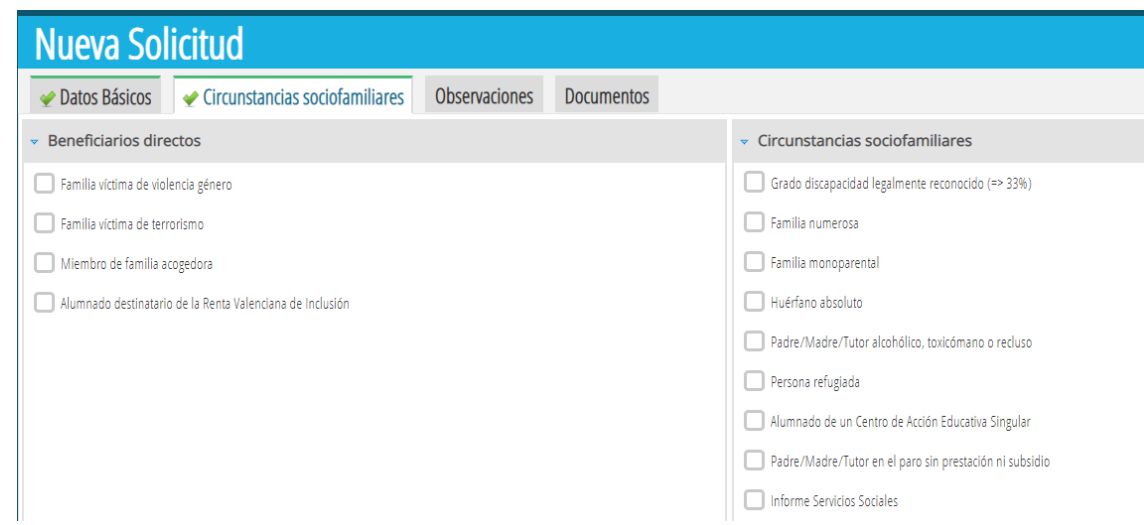

A continuación, procedemos a aclarar algunas de estas circunstancias socio-familiares:

#### <span id="page-6-0"></span>**3.1. FAMILIAS MONOPARENTALES**

En el caso de solicitudes donde **solo figure una persona solicitante** se debe marcar **OBLIGATORIAMENTE** la casilla de *Monoparentalidad* en la pestaña *circunstancias sociofamiliares.* Si no se marca esta casilla, la solicitud de ayuda NO se baremará y permanecerá en la pestaña *Pendiente de subsanación,* con el fin de que el centro subsane el error y la envíe correctamente.

Si se trata de una **custodia compartida,** se deberá marcar como tal, al grabar la solicitud en ITACA. Para poder marcar la casilla de *Monoparentalidad*, solo debe figurar un solicitante (con quien esté empadronado el alumno o la alumna) y debe **OBLIGATORIAMENTE** adjuntar la documentación acreditativa.

Cuando se marca la circunstancia de *Monoparentalidad*, aparecen **dos opciones**:

✔ *Autoriza consulta.* Esta casilla deberá marcarse cuando la persona solicitante tenga el **título de familia monoparental**, ya que esta consulta se realiza de oficio a los organismos oficiales.

# Título **De oficio**

✔ *Aporta documentación:* Esta casilla deberá marcarse cuando la persona solicitante **NO** tenga el **título de familia monoparental** y deberá justificarlo documentalmente.

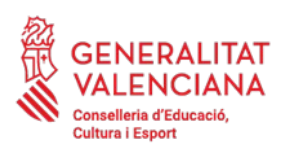

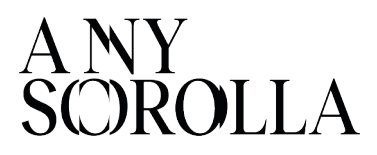

**ATENCIÓN**: Si no le aparece la opción *Aporta documentación,* deberá **desmarcar el tic de** *Autoriza consulta* (ya que esta opción es solo para aquellas familias que disponen de carnet de monoparental y, si no lo tienen, volverían a quedarse en estado *Pendiente Subsanación*). Una vez desmarcado *Autoriza consulta*, le aparecerá la opción que **deberá marcar** *Aporta documentación***,** así como cumplimentar el campo que indica *Tipo de documento* aportado para acreditar dicha circunstancia.

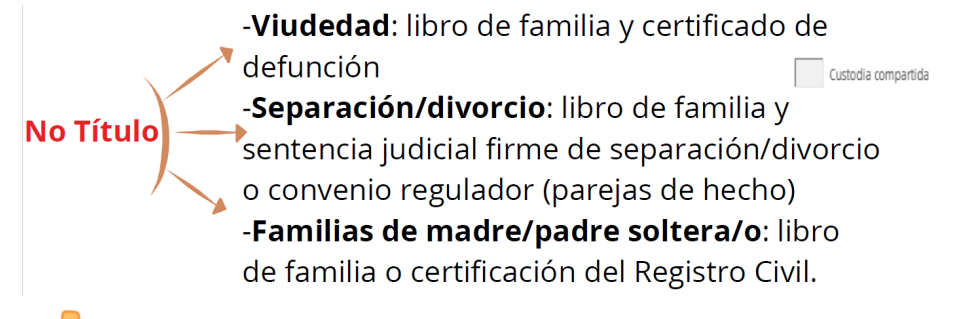

#### CERTIFICADO CONVIVENCIA O EMPADRONAMIENTO COLECTIVO

## <span id="page-7-1"></span>**3.2. FAMILIAS SOLICITANTES CON PASAPORTE**

Para las solicitudes tramitadas con un número de pasaporte, debido a que la persona solicitante aún no dispone de NIE, se debe presentar, **OBLIGATORIAMENTE**, un **informe de los servicios sociales,** en el que se haga constar la situación económica de la familia, o en caso de no ser posible, un **informe de la dirección del centro.** En este informe deberá constar, de manera inequívoca, la conveniencia de la concesión de las ayudas para el comedor escolar.

#### **IMPORTANTE**

Cuando se grabe la solicitud, se deberá marcar, en *Circunstancias Sociofamiliares*, la casilla de *Informe de Servicios Sociales* y adjuntar el informe en formato PDF. Si no se incluye el certificado, la solicitud quedará en estado *Pendiente Subsanación* hasta que se adjunte el mismo y el centro la envíe correctamente.

#### <span id="page-7-0"></span>**3.3. ALUMNADO ESCOLARIZADO EN CENTROS ORDINARIOS CON UNIDADES ESPECÍFICAS DE EDUCACIÓN ESPECIAL**

El alumnado escolarizado en centros **ordinarios**, con **unidades específicas** de educación especial, como las aulas de Comunicación y Lenguaje, deberá estar **matriculado** en ITACA en alguno de los siguientes niveles para que se le considere **beneficiario directo**:

#### **EPRI / CyL / EE / EESO**

Si desea más información sobre la tramitación de las solicitudes, se recomienda consultar el *Manual De Usuario de Ayudas de Comedor Escolar* (**apartado 2**), que encontrará en nuestra página web:

<https://ceice.gva.es/es/web/centros-docentes/comedor/transporte>

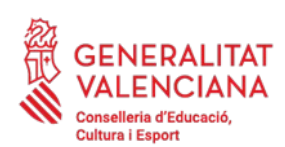

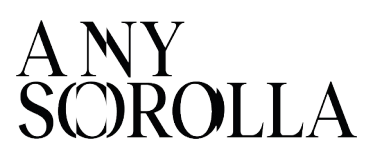

<span id="page-8-1"></span>**4. TRAMITACIÓN Y ENVÍO A SSCC**

*CURSO 2023-2024/PROCEDIMIENTOS/BECAS Y AYUDAS/COMEDOR/SOLICITUDES*

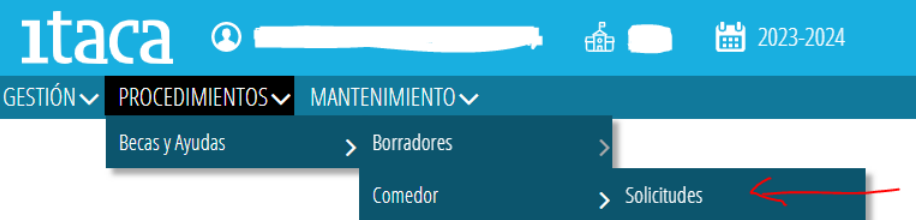

➔ Una vez confirmados o modificados los **borradores**, el centro debe comprobar que se ha realizado correctamente, y dichos borradores constan en la pestaña de Solicitudes, del curso 2023-2024.

➔ Una vez grabadas las **solicitudes nuevas**, estas deben pasarse al estado *Completa* y, después, a *Enviar,* para que sean correctamente baremadas.

Para una correcta baremación, todos los borradores y solicitudes nuevas, deben constar en el estado *Enviadas*.

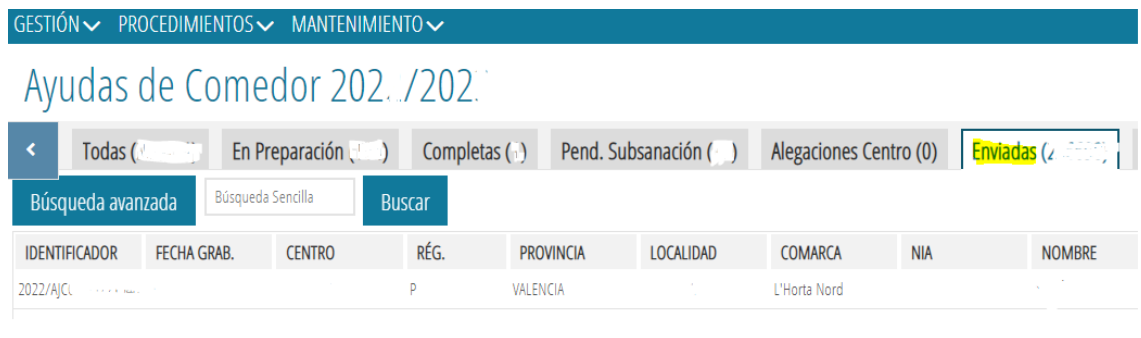

<span id="page-8-0"></span>**5. LISTADOS PROVISIONALES**

En el mes de **septiembre**, una vez baremadas las solicitudes, **se comunicará** a cada centro educativo, **a través de la aplicación ITACA**, el aviso de disponibilidad de acceso a la aplicación informática para **CONSULTAR** y **DESCARGAR el** *LISTADO PROVISIONAL* de solicitudes con la puntuación obtenida, al objeto de detectar incidencias o posibles errores en la baremación.

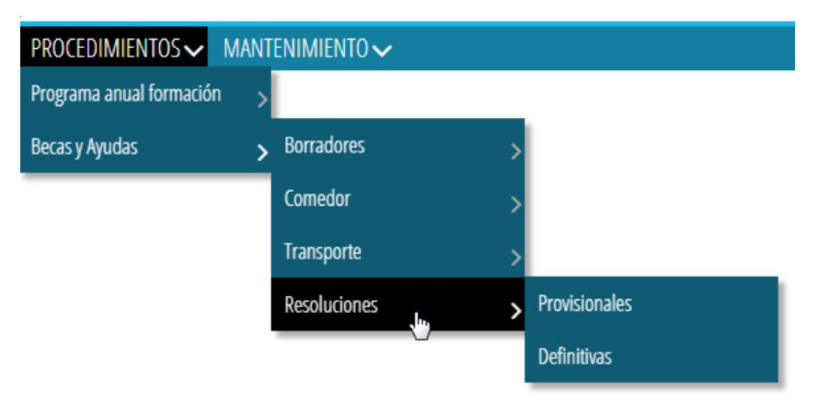

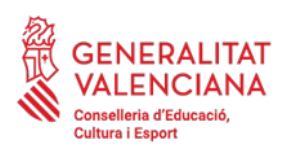

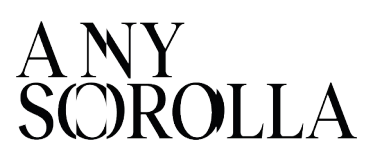

Este listado contiene las siguientes opciones:

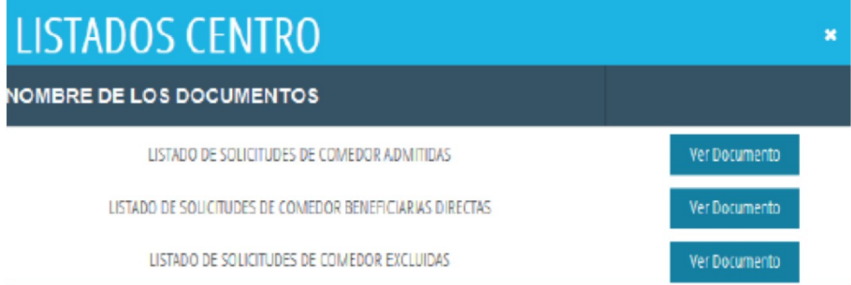

- **Z** Solicitudes **Admitidas** provisionalmente (se han baremado entre 1 y 20 puntos).
- **Z** Solicitudes **Excluidas** provisionalmente (NO han sido baremadas, por falta de documentación) (ver [punto 8](#page-13-0)).
- **Z** Solicitudes **Beneficiarias Directas** (listado No publicable).

La aplicación informática mostrará en formato PDF el listado seleccionado y cada centro podrá descargar este *Listado Provisional* (**Admitidos** y **Excluidos**), que será **expuesto** en el **tablón de anuncios** del centro y contendrá únicamente la puntuación obtenida y la relación de solicitudes excluidas.

El centro también podrá descargar el *listado provisional* de personas **Beneficiarias Directas**. Se recuerda que en aplicación de la *Ley Orgánica 3/2018, de 5 de diciembre, de Protección de Datos de Personales y Garantía de los Derechos Digitales*, **el listado de personas Beneficiarias Directas NO SERÁ PUBLICABLE.**

**Una vez publicados los listados provisionales**, a través de la aplicación ITACA, la dirección del centro podrá consultar en la pestaña *Baremación* de manera individualizada para cada solicitud, el **detalle** de la puntuación obtenida, los datos económicos y sociofamiliares empleados para la baremación:

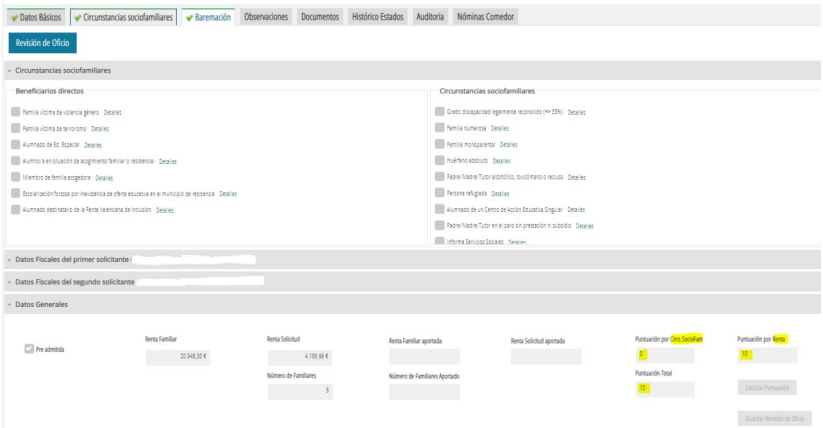

O, en su caso, los motivos de denegación de la ayuda, a los efectos de informar a las personas solicitantes, de **forma individual,** sobre los datos que constan en la solicitud.

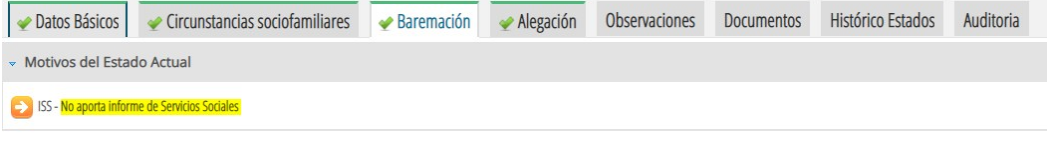

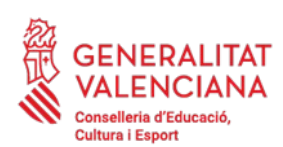

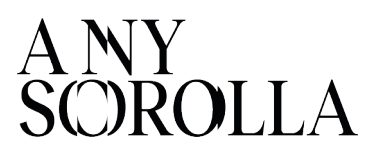

#### <span id="page-10-0"></span>**6. SOLICITUDES** *PENDIENTES DE SUBSANACIÓN*

En ITACA puede consultar aquellas solicitudes enviadas a SSCC que no han sido incluidas en los listados provisionales, con el fin de proceder, nuevamente, a su envío, una vez haya sido subsanado el error que les afecta. Estas solicitudes se pueden consultar en la pestaña *Pendiente de Subsanación,* con uno de los siguientes *motivos* a subsanar:

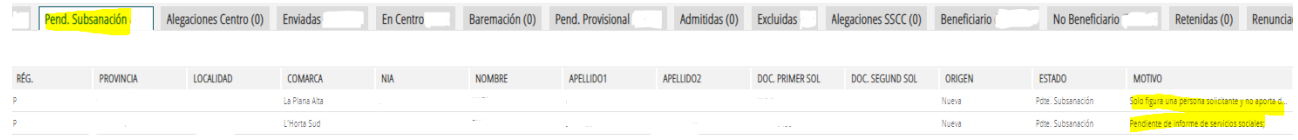

#### MOTIVO 1: SOLO FIGURA UNA PERSONA SOLICITANTE Y NO APORTA DOCUMENTACIÓN QUE JUSTIFIQUE MONOPARENTALIDAD:

Se deberá marcar *Familia Monoparental* (si fuera el caso) en la pestaña *Circunstancias Sociofamiliares* y *Aporta documentación.* Después marcarla como *COMPLETA* y *ENVIAR.*

- Si no le aparece la opción *Aporta documentación,* deberá **desmarcar el tic de** *Autoriza consulta* (ya que esta opción es solo para aquellas familias que disponen de carnet de monoparental y, si no lo tienen, volverían a quedarse en estado *Pendiente Subsanación*).

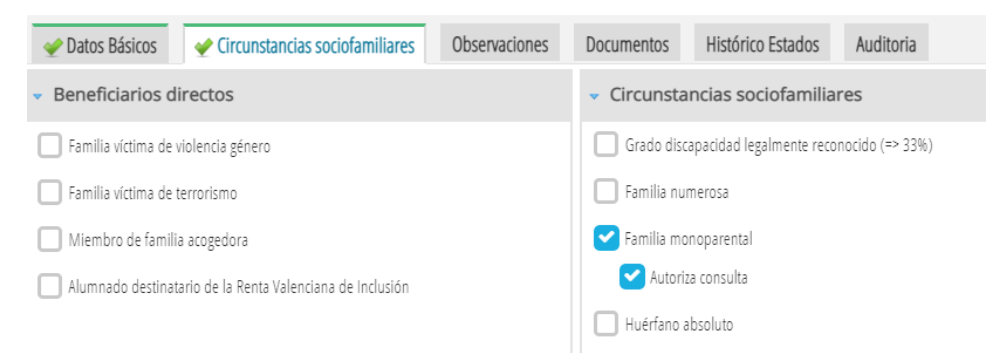

- Una vez desmarcado *Autoriza consulta*, le aparecerá la opción que **deberá marcar** *Aporta documentación***,** así como cumplimentar el campo que indica *Tipo de documento* aportado para acreditar dicha circunstancia.

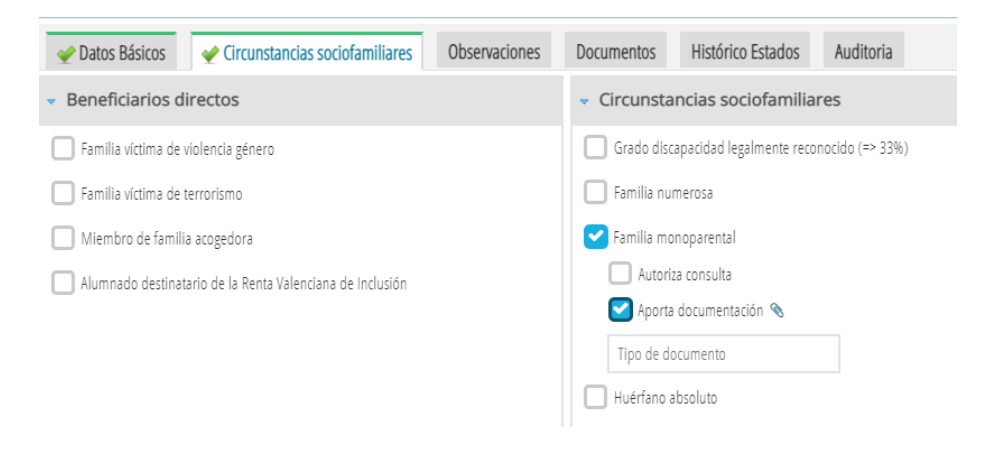

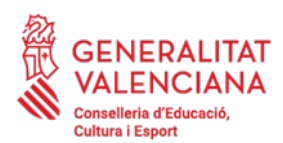

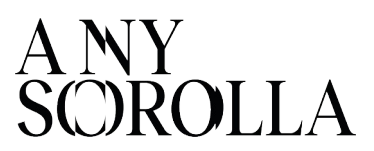

Recordar que, en el caso de presentar sentencia de divorcio/convenio regulador y certificado de empadronamiento colectivo, en el que el alumno/a conviva con un solo progenitor, a efectos de la convocatoria, se considera *Familia Monoparental.*

En el supuesto de que la familia no sea monoparental y se tenga que añadir una 2ª persona solicitante, se deberá **eliminar la solicitud y generar una nueva solicitud**. A continuación marcarla como *COMPLETA* y *ENVIAR.*

#### MOTIVO 2: PENDIENTE DE INFORME DE SERVICIOS SOCIALES:

Para el caso de solicitudes grabadas con **Pasaporte**, donde se requiere la presentación de un **informe de servicios sociales** (o del centro si es conocedor de la situación), se deberá marcar en la pestaña *Circunstancias sociofamiliares* la casilla *Informe de Servicios Sociales* y adjuntar dicho informe. Después marcarla como *COMPLETA* y *ENVIAR.*

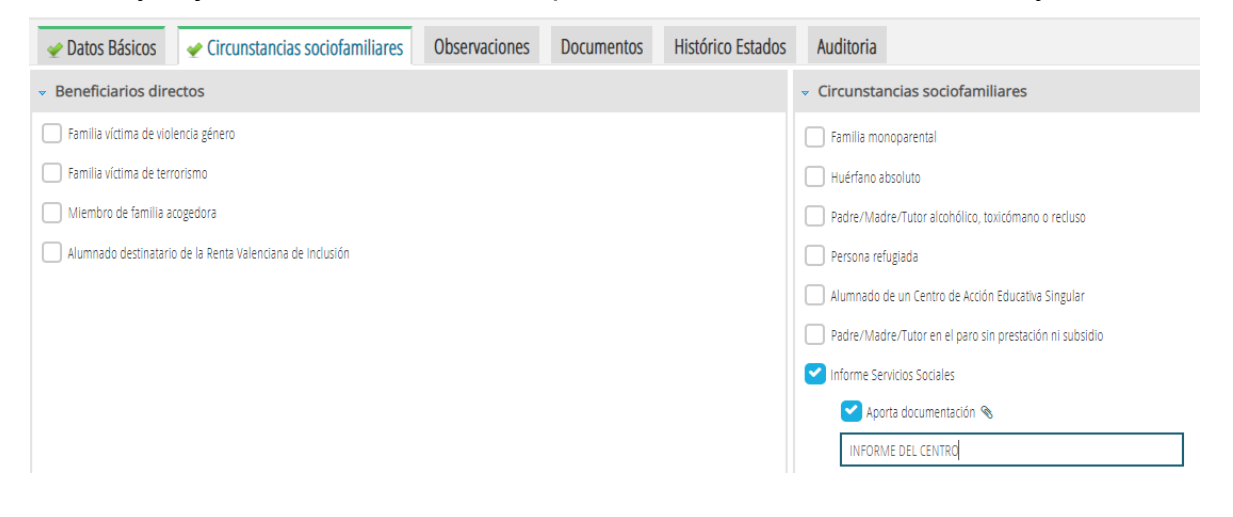

#### MOTIVO 3: EXCLUIDO POR RESPUESTA DE LA AEAT AL DOCUMENTO .…. POR POSIBLE NACIONALIZACIÓN. SE DEBE PROPORCIONAR NIF:

En la ficha de familiares del alumno/a de ITACA1, se debe añadir el **NIF correcto** y modificar la solicitud de comedor en ITACA3. Después marcarla como *COMPLETA* y *ENVIAR.* 

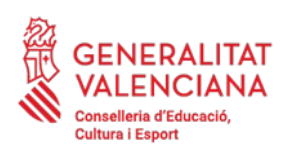

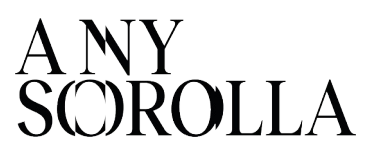

## <span id="page-12-0"></span>**7. TRAMITACIÓN DE LAS ALEGACIONES**

Publicados los listados provisionales, las personas interesadas tendrán un **plazo de diez días hábiles**, para enmendar los defectos observados y presentar las **alegaciones** oportunas por medio de la aportación, **en el mismo centro educativo,** del *modelo de alegación* disponible en la página web de la Conselleria de Educación, Cultura y Deporte, y la documentación que estimen adecuada:

<http://ceice.gva.es/va/web/centros-docentes/comedor/transporte>

Las alegaciones serán **registradas** en la aplicación informática por los centros. **No se admitirán alegaciones presentadas fuera del plazo establecido**.

A la hora de grabar una alegación en ITACA, la aplicación le ofrecerá 2 posibilidades:

A) Si pulsa el botón *Solicitud Corregida,* la solicitud pasará al estado *Enviada* y volverá a ser baremada con los nuevos datos modificados por el centro. **Este botón solo se pulsará cuando el centro haya modificado la solicitud con nuevos datos personales** (nuevo documento de identidad, cambio en el número de miembros, ...) **o cuando se haya marcado alguna casilla en** *Circunstancias Sociofamiliares* (familia numerosa, monoparental, discapacidad, …).

B) Si pulsa el botón *Trasladar SSCC/DT,* la solicitud pasará al estado *Alegaciones SSCC* para que sea resuelta por los Servicios Centrales. **Este botón se pulsará cuando la familia haya aportado documentación adicional**, como por ejemplo, el certificado de la AEAT correspondiente, o en caso de que el centro tenga alguna duda, sobre la documentación presentada, para resolver la alegación.

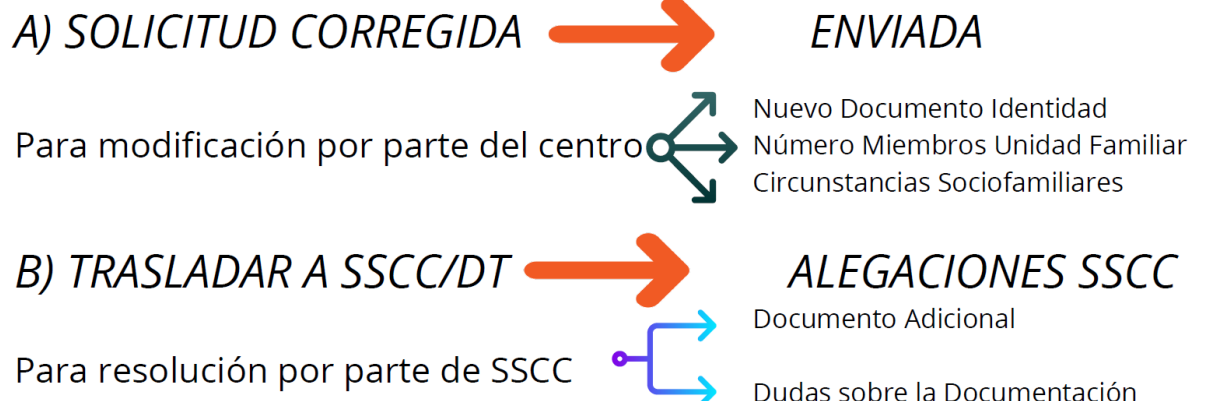

**IMPORTANTE:** Una vez realizadas las opciones A ó B por parte del centro, para que la alegación se considere presentada, la solicitud deberá encontrarse en el estado *Enviada* (opción A) o *Alegaciones SSCC* (opción B)*.* 

Las solicitudes que figuran en la pestaña *Alegaciones Centro*, NO serán rebaremadas (continúan **incompletas**). El centro debe rellenar el campo de observaciones y trasladar a SSCC/DT.

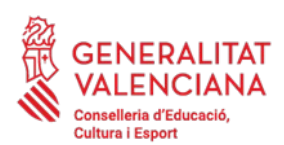

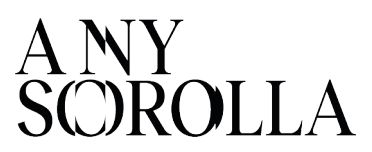

#### <span id="page-13-0"></span>**8. MOTIVOS DE EXCLUSIÓN DE UNA SOLICITUD**

En el caso de que la solicitud haya quedado **excluida,** se debe conocer el motivo de exclusión, a qué NIF afecta y la documentación necesaria para subsanar.

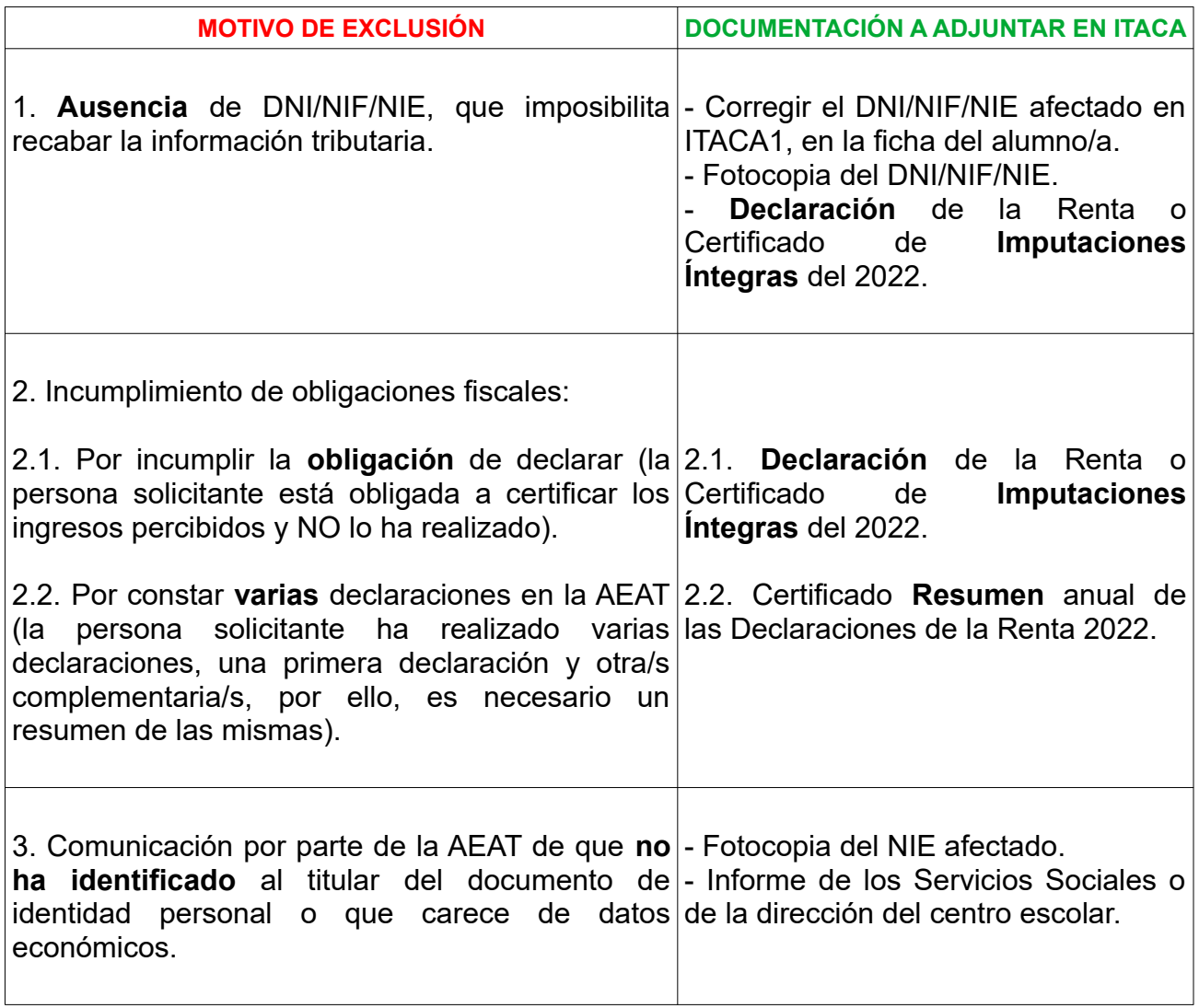

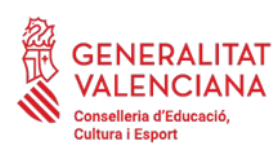

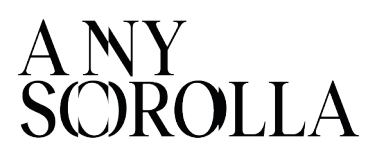

### <span id="page-14-0"></span>**9. RESOLUCIÓN DEL PROCEDIMIENTO: LISTADOS DEFINITIVOS**

Una vez resueltas las alegaciones presentadas, los centros docentes recibirán un aviso, a través de ITACA, informando de la disponibilidad de los **listados de la Resolución Definitiva** de las ayudas de comedor, que se podrán visualizar e imprimir para su publicación en el tablón de anuncios del centro, a partir de la fecha indicada:

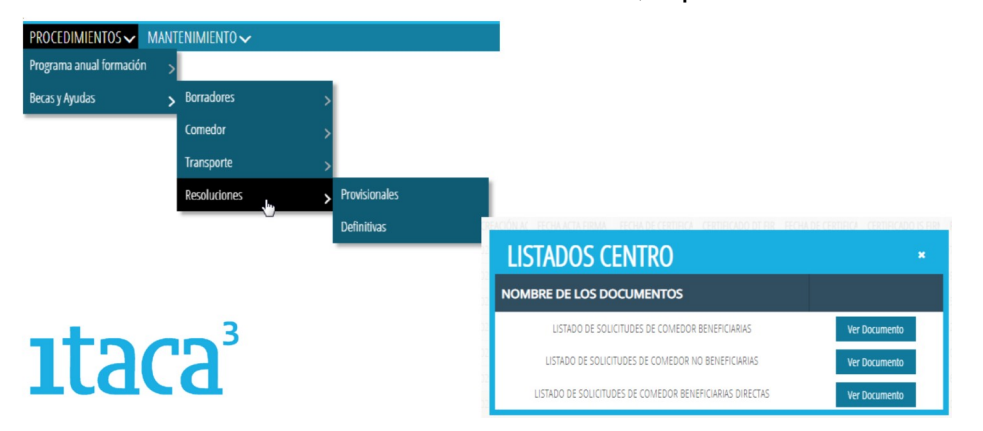

- Listado de solicitudes **Beneficiarias** y tipo de ayuda concedida.
- Listado de solicitudes **No Beneficiarias.**
- Listado de solicitudes **Beneficiarias Directas** (**No publicable**).

A través de la aplicación ITACA, en la pestaña *Baremación,* la dirección del centro podrá consultar, de manera individualizada, para cada solicitud, el **detalle de la puntuación** obtenida, los datos económicos y sociofamiliares empleados para la baremación o los motivos de denegación de la ayuda, a los efectos de informar a las personas solicitantes, sobre los datos que constan en la solicitud.

A partir de la publicación de esta Resolución Definitiva, las personas interesadas tendrán el plazo de **un mes**, desde su publicación, para presentar potestativamente un **recurso de reposición,** por medio de la aportación, **en el mismo centro educativo**, de la documentación que estimen adecuada.

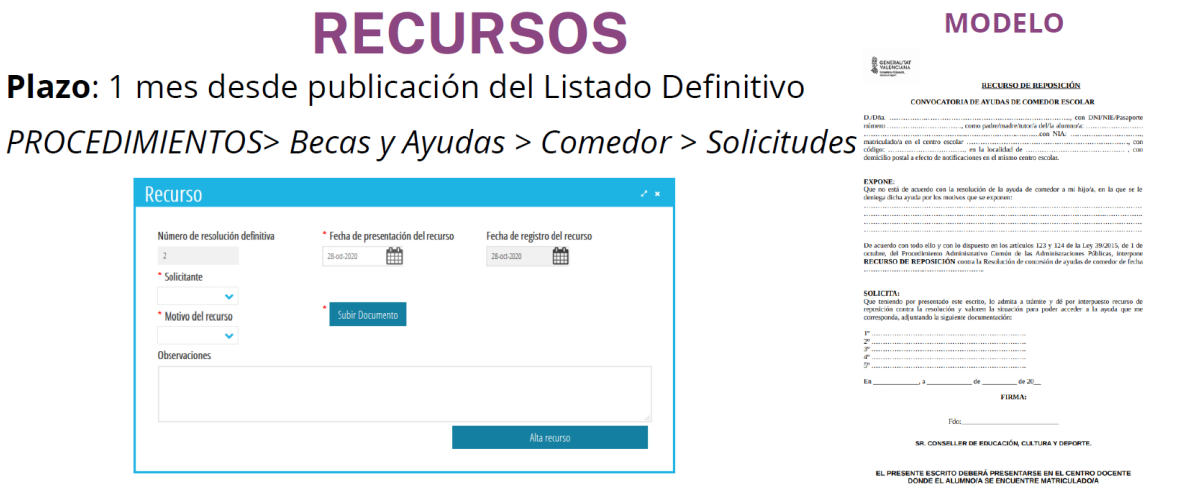

**IMPORTANTE:** Obligatorio adjuntar la documentación justificativa en PDF

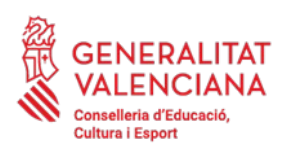

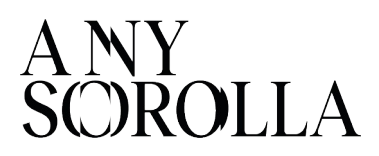

# <span id="page-15-0"></span>**10. RENUNCIAS**

Las personas beneficiarias deberán comunicar, en su caso, la renuncia de forma permanente a la ayuda de comedor concedida, sin que puedan volver a beneficiarse de la misma durante el resto del curso escolar.

Para ello pueden descargar el *modelo de renuncia* en el enlace:

#### <https://ceice.gva.es/es/web/centros-docentes/comedor/transporte>

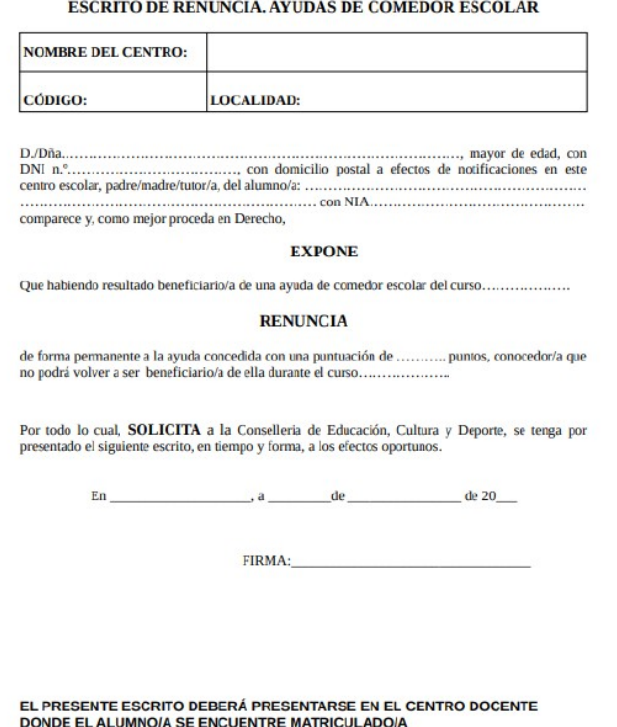

Dicho modelo lo debe firmar la familia solicitante y el centro lo debe subir a la pestaña *Documentos* de la solicitud de ayuda del alumnado en ITACA. Una vez subido el documento de renuncia, se debe informar por correo electrónico a la Dirección Territorial correspondiente, para que proceda a grabar dicha renuncia.

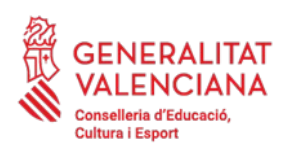

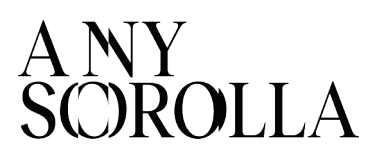

# <span id="page-16-0"></span>**11. CONTACTO**

Para gestionar cualquier incidencia, les recordamos las **direcciones** de correo electrónico que se encuentran disponibles, según sea el caso:

Alicante: educomplementaris\_dta@gva.es Castellón: complementariseducas@gva.es València: sercom dtv@gva.es comedores dtv@gva.es

**Renuncias Ficha Datos** Contratos **Monitores Transporte** 

**SSCC:** servicioscomplementarios@gva.es <

Ayudas Comedor Otras Incidencias

Ticket SAI

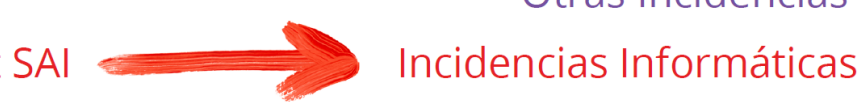

# SIEMPRE INDICANDO CÓDIGO CENTRO, NIA Y NOMBRE Y APELLIDOS ALUMNADO

Para una **información más ampliada** de cada punto del procedimiento de tramitación de las ayudas de comedor escolar, debe consultar el *Manual de Usuario de Ayudas de Comedor Escolar,* que se irá actualizando, y está disponible en la página web de la Conselleria de Educación, Cultura y Deporte:

<http://ceice.gva.es/va/web/centros-docentes/comedor/transporte>

Además, puede consultar la página web de Formación del Profesorado, donde encontrará unos *vídeos-resúmenes* sobre la Configuración del Servicio de Comedor Escolar, en ITACA3, así como una *presentación* sobre los aspectos más relevantes de la convocatoria de comedor escolar:

<https://portal.edu.gva.es/formaciodelprofessorat/va/menjador/>